## **LOGGING IN**

- 1. Access to Contractor Login can be located at<https://permits.kcgov.us/etrakit3/>
- 2. Change the login to "Contractor"

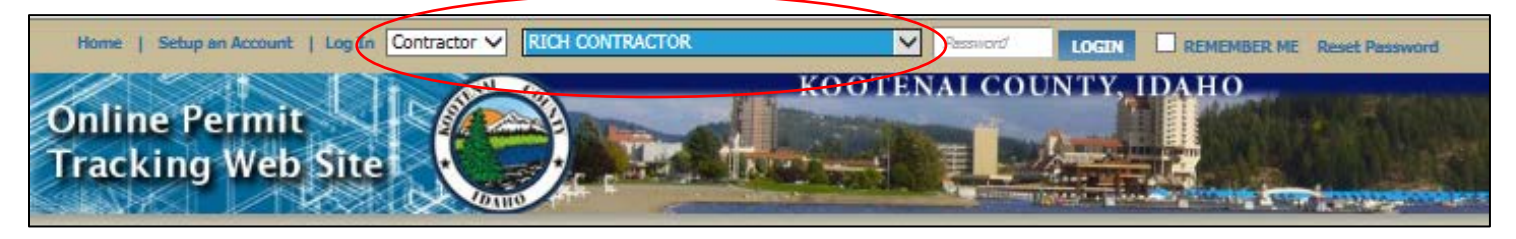

- 3. Locate your business name from the dropdown list.
- 4. If this is your first time accessing the Contractor login web portal you must use the "PIN" number provided to you from Community Development as the password.
- 5. Once logged in you will be prompted to create a security question and a new password. The "PIN" number will nolonger work after you complete your password set up.

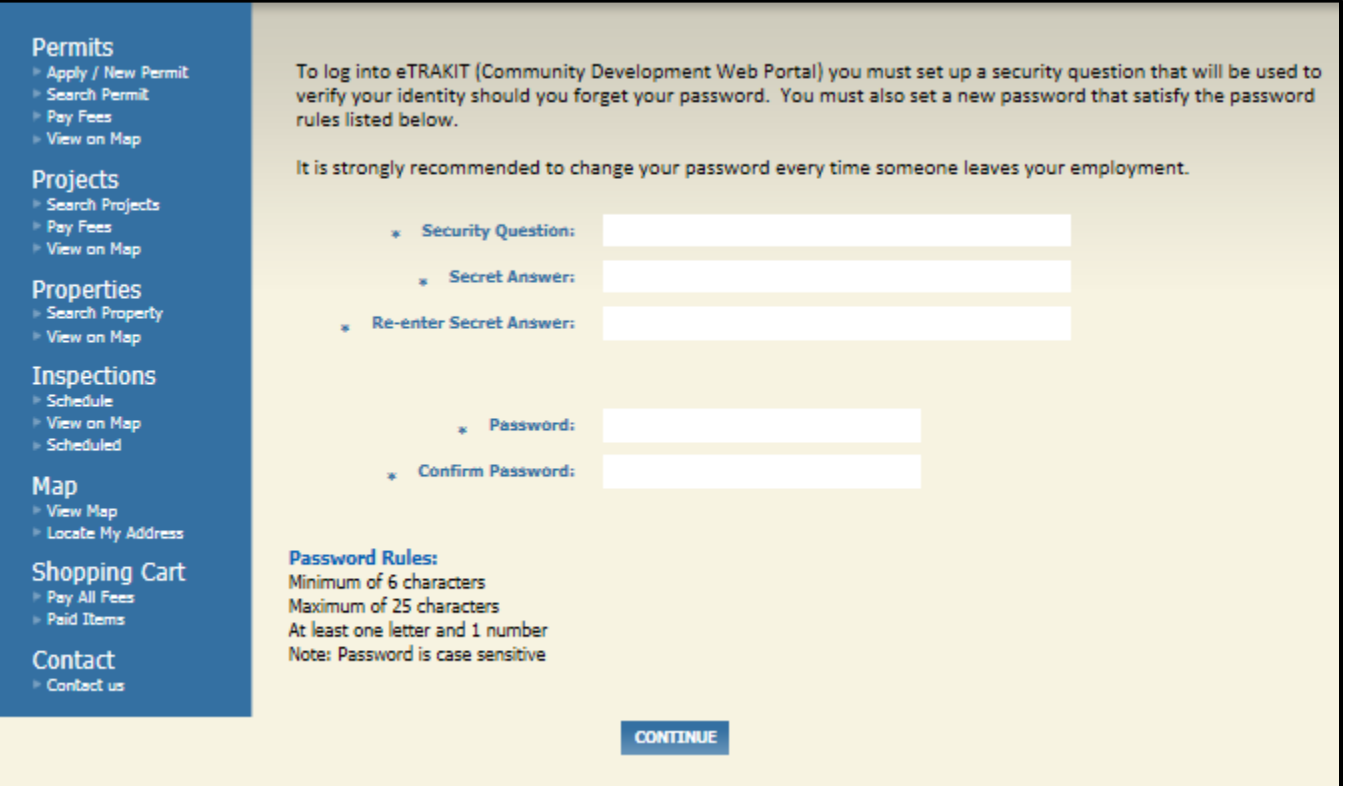

6. After completion of the login requirements, your screen will automatically update to the "Dashboard". The Dashboard is the main access screen for all the permits that have your business listed as the Contractor.

## **THE DASHBOARD**

This screen allows access to permit information, scheduling inspection and the ability to pay fees all from one interface.

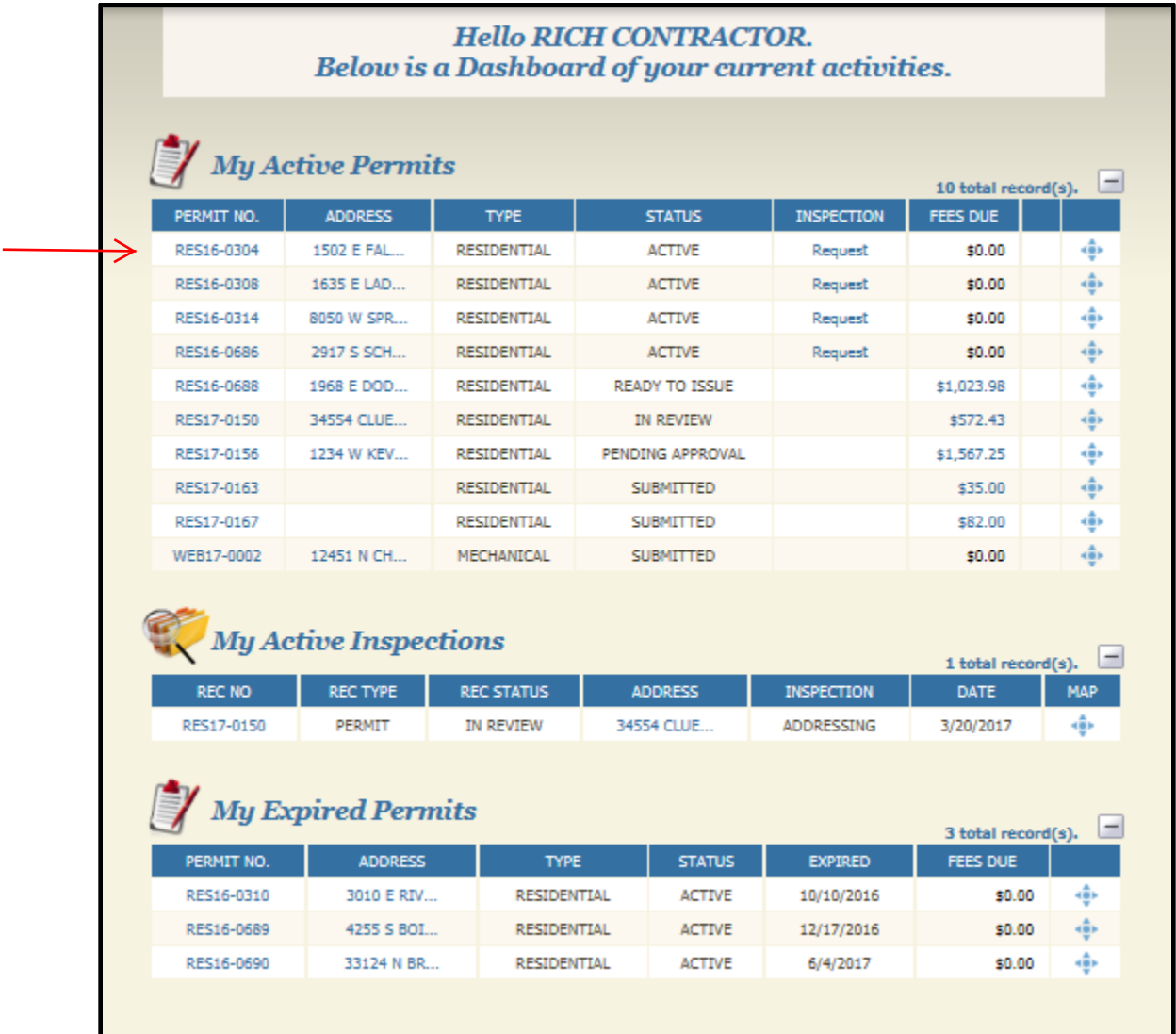

To enter into a permit you must double click on the permit number. Once the permit is opened, you are able to review the status of the permit, review attachments and Community Development review, check on fees and once the permit is issued, you are able to schedule inspections.

## **UPDATING YOUR BUSINESS INFORMATION**

To update your account information select "View/Edit Profile".

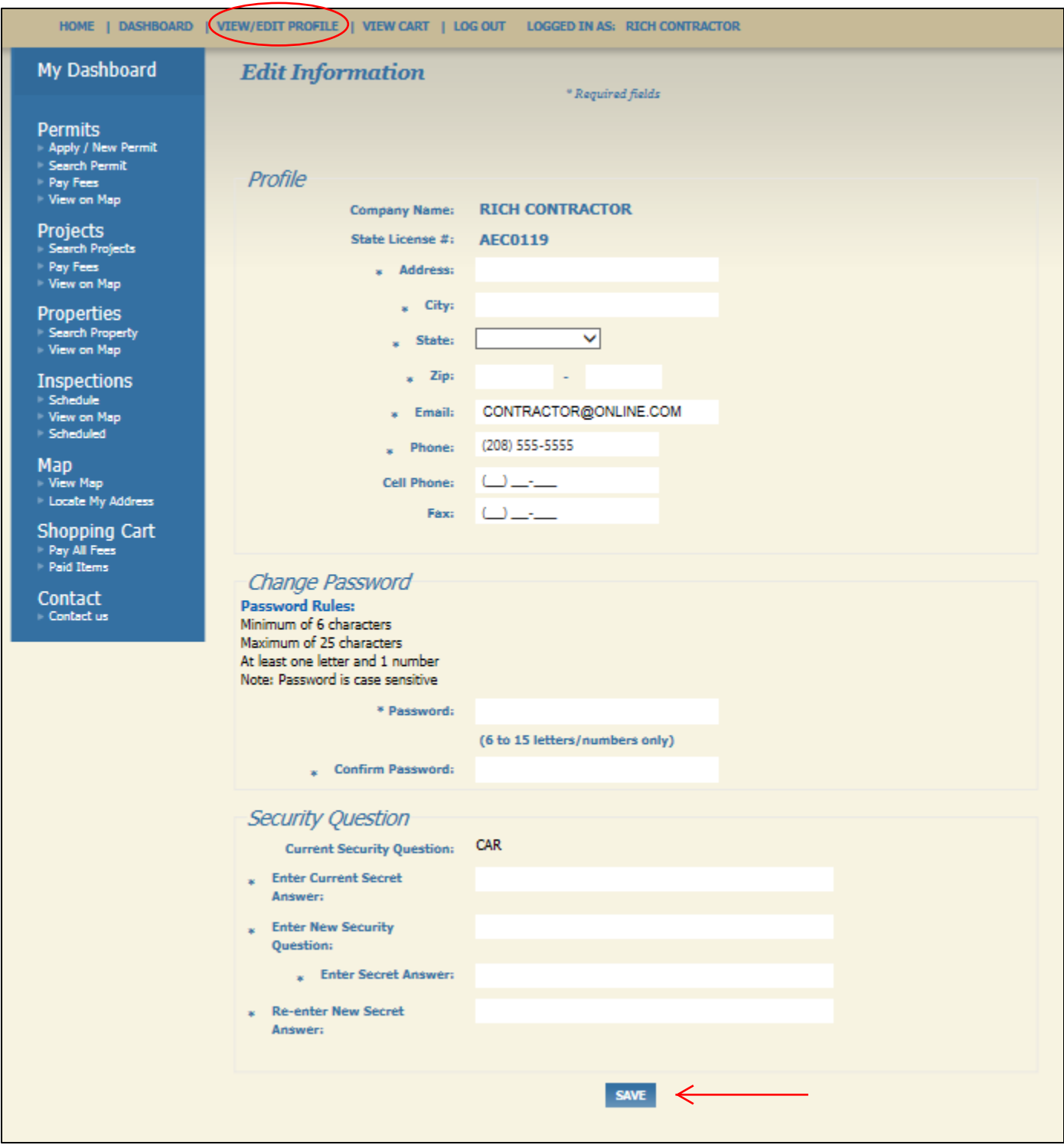

When you have complete the necessary changes. You must select "save" in order for you information to update in the database.

## **PAYMENT OF FEES**

1. To make payment for a permit select the fee total under the "FEES DUE" column.

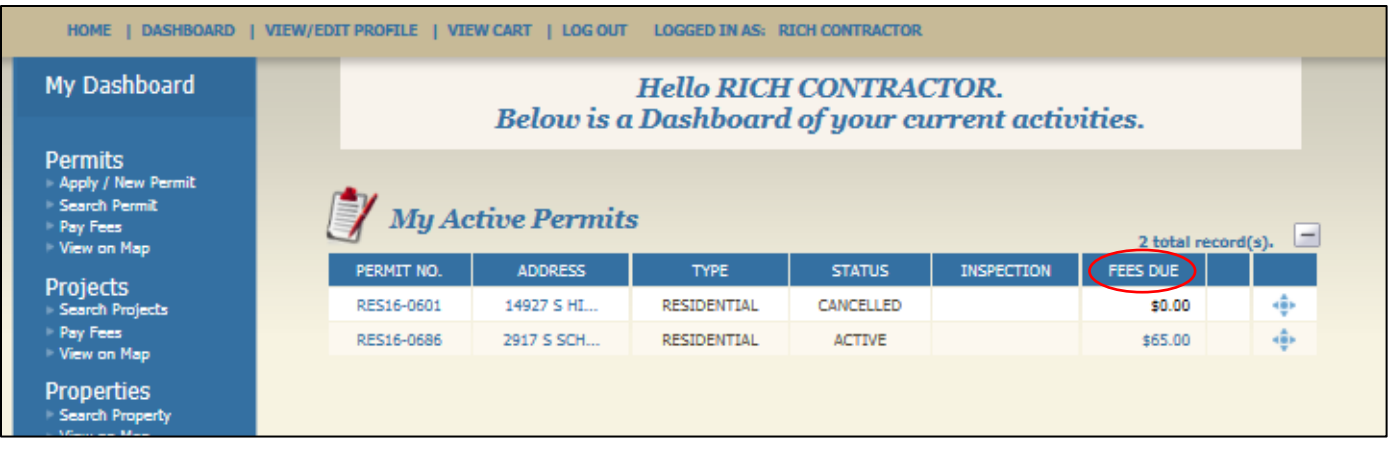

- 2. The Checkout Summary screen will automatically open for you. This will allow you to see all the fees that have been applied to your permit and what they are for. Please select your payment type.
- 3. You may pay for more than one permit fee at a time. To add additional permit fees go back to the Dashboard and select another FEE DUE. You will be brought back to your Checkout Summary screen.

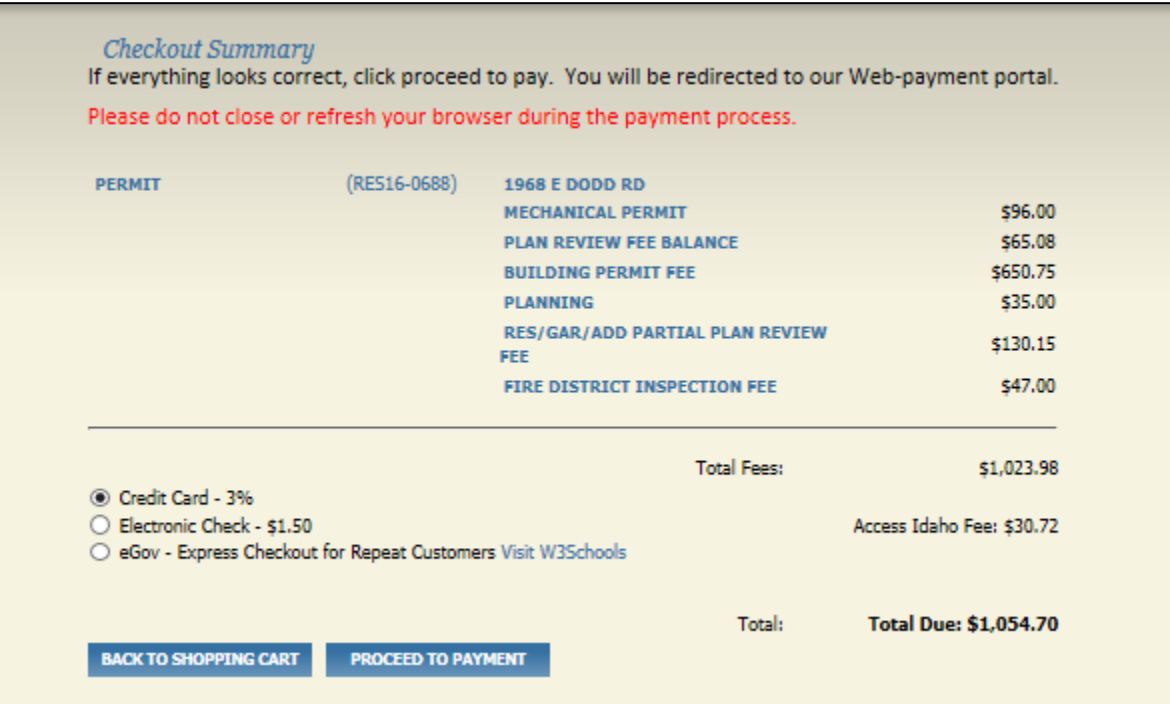

a. If you select "Credit Card", you can verify your electronic convenience fee here:

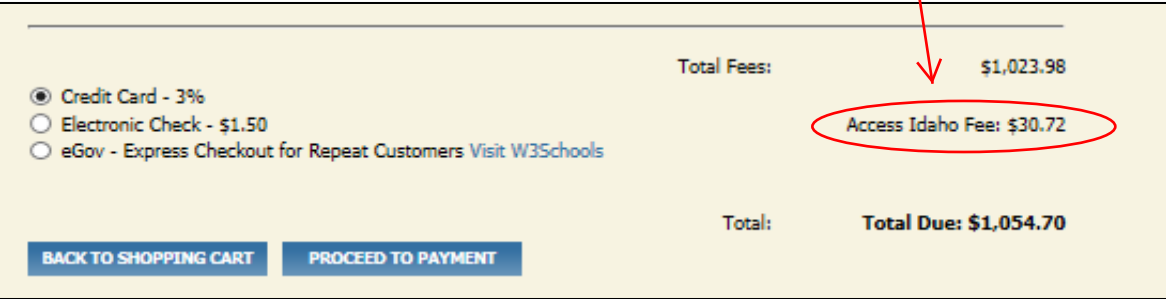

b. If you select "Electronic Check", you can verify your electronic convenience fee here:  $\overline{\phantom{a}}$ 

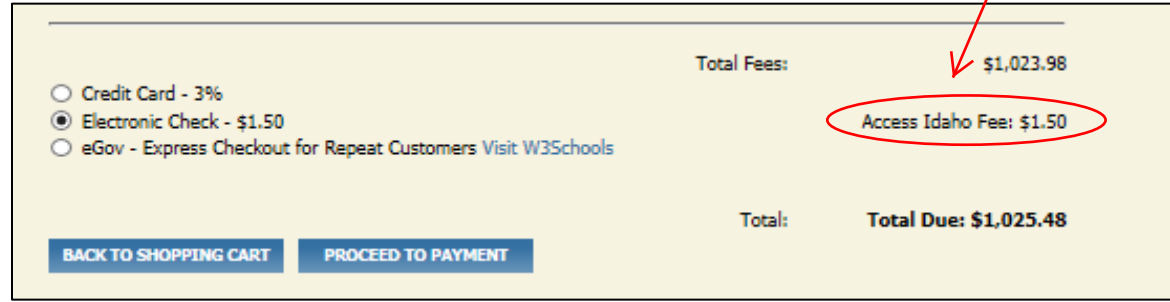

When all permit fees have been added to your shopping cart, select "Proceed to Checkout". Follow the additional prompts to place your payment information into the computer and select "Process Payment" at the end.

When the payment is completed, you **MUST** contact Community Development Staff to have your permit issued. Permits can be issued electronically as long as all the necessary items for issuance are complete.